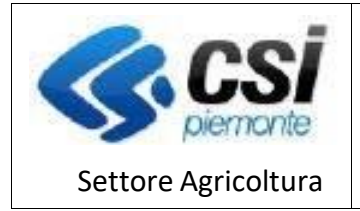

# **Revisione funzionalità "settori di attività"**

### **Gennaio 2022**

Il presente documento ha lo scopo di illustrare le novità introdotte nell'utilizzo della sezione in oggetto, alla luce delle modifiche recentemente apportate, al fine di migliorarne la fruibilità, in termini di visualizzazione e selezione delle diverse voci che la compongono.

N.B. è sempre consigliato utilizzare le versioni il più possibile aggiornate dei diversi browser (Google Chrome, Mozilla Firefox, Microsoft Edge)

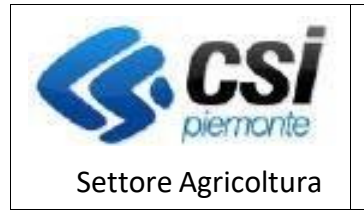

Pag.2

ATTIVITA' PRODUZIONE E COMMERCIO VEGETALI

## Indice generale

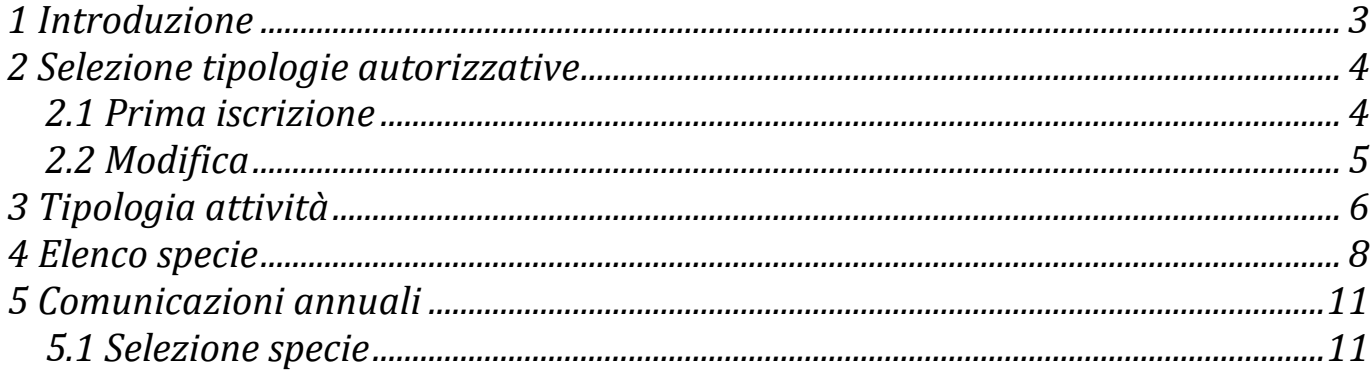

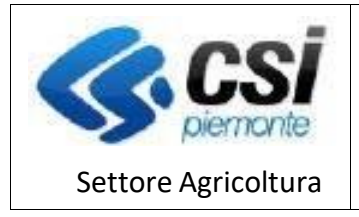

ATTIVITA' PRODUZIONE E COMMERCIO VEGETALI

Pag.3

### *1 Introduzione*

La visualizzazione riepilogativa di dettaglio è stata resa più compatta, attraverso l'eliminazione della colonna "Tipologia attività"; le specie vengono elencate raggruppate secondo queste, evidenziate in grassetto.

Inoltre, viene ora data evidenza, come già avviene nella stampa, delle diverse tipologie di accreditamento selezionate.

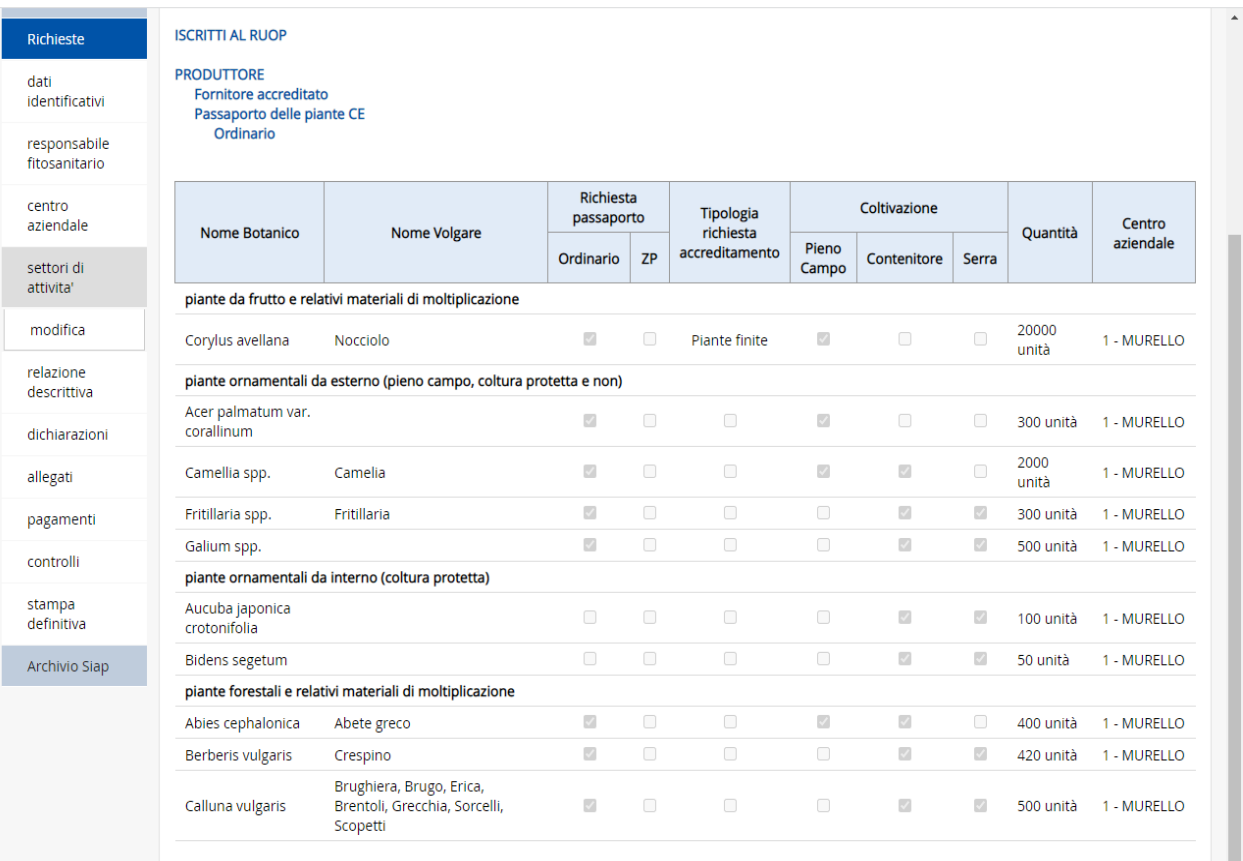

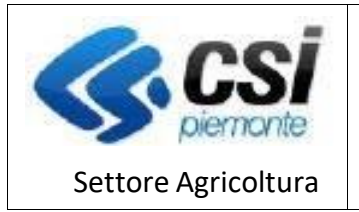

### *2 Selezione tipologie autorizzative*

La de/selezione del "Tipo autorizzazione" avviene tramite specifiche icone " " " per la selezione, "  $\Box$ " per l'eliminazione.

Il sistema prevede specifici pop-up di avviso prima di confermare l'inserimento o la cancellazione del dato.

Le tipologie di autorizzazione selezionate attivano il relativo elenco di attività previste con il pulsante "elenco attività" e solo quelle selezionate verranno elencate nella pagina, rendendola di fatto più leggibile e meno dispersiva.

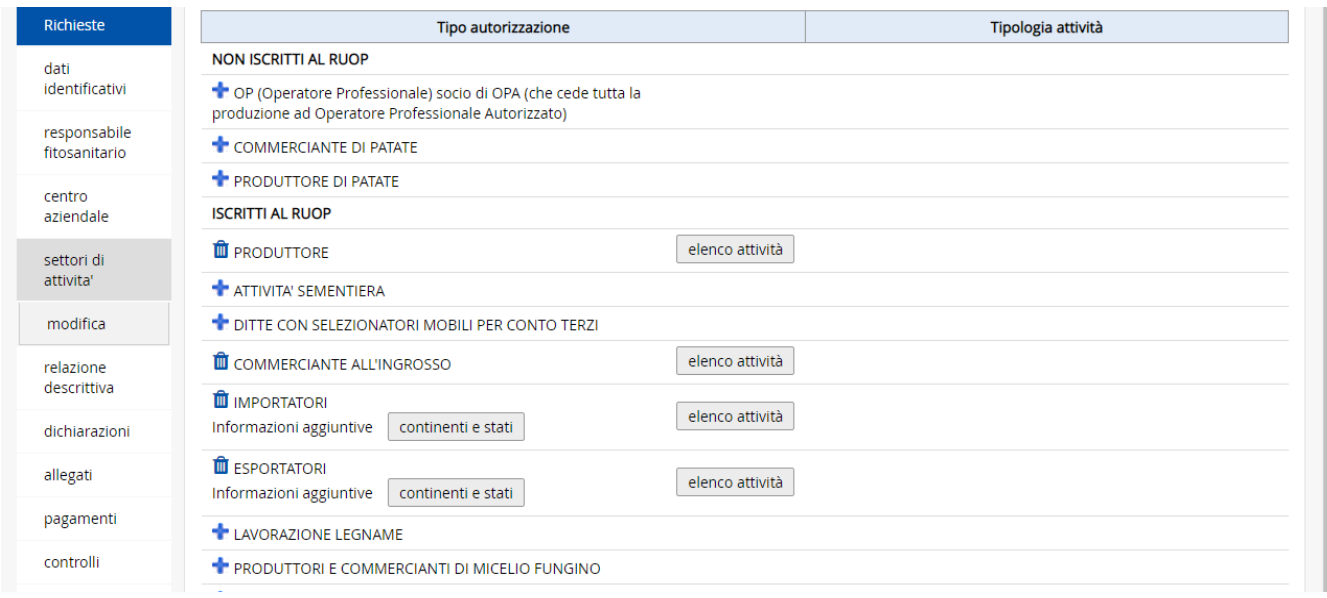

### *2.1Prima iscrizione*

La sezione non contiene, ovviamente, dati precompilati. L'utente deve quindi operare sul menù a sinistra nella schermata e , attivando la funzionalità "modifica", selezionare il tipo di autorizzazione che si vole richiedere.

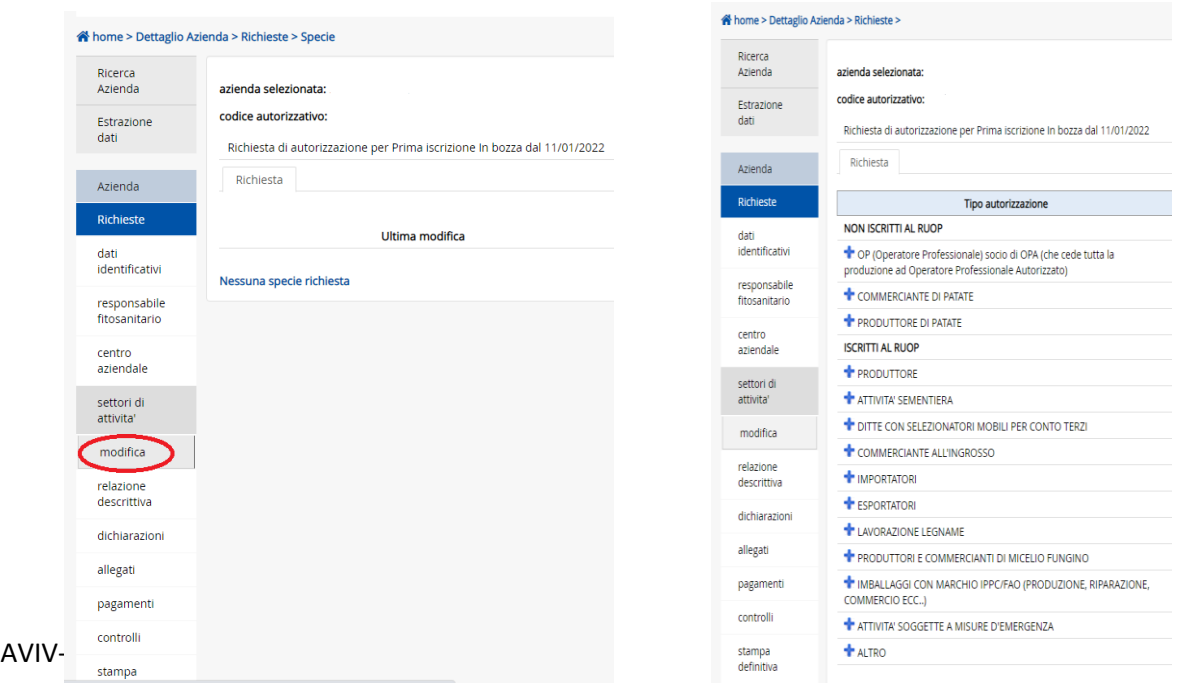

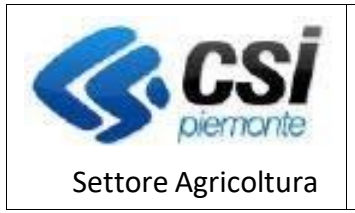

ATTIVITA' PRODUZIONE E COMMERCIO VEGETALI

La de/selezione del "Tipo autorizzazione" avviene tramite specifiche icone " ner la selezione, " ill " per l'eliminazione.

Il sistema prevede specifici pop-up di avviso prima di confermare l'inserimento o la cancellazione del dato.

### *2.2Modifica*

A seconda della richiesta di modifica inserita a sistema, vengono attivate le funzioni di modifica delle attività autorizzate. Nello specifico la richiesta di modifica per "Variazione tipologia produttiva" permette l'attivazione di di tutte le funzionalità dell'elenco "Tipo autorizzazione".

La de/selezione del "Tipo autorizzazione" avviene tramite specifiche icone " ner la selezione, " ner l'eliminazione.

Il sistema prevede specifici pop-up di avviso prima di confermare l'inserimento o la cancellazione del dato.

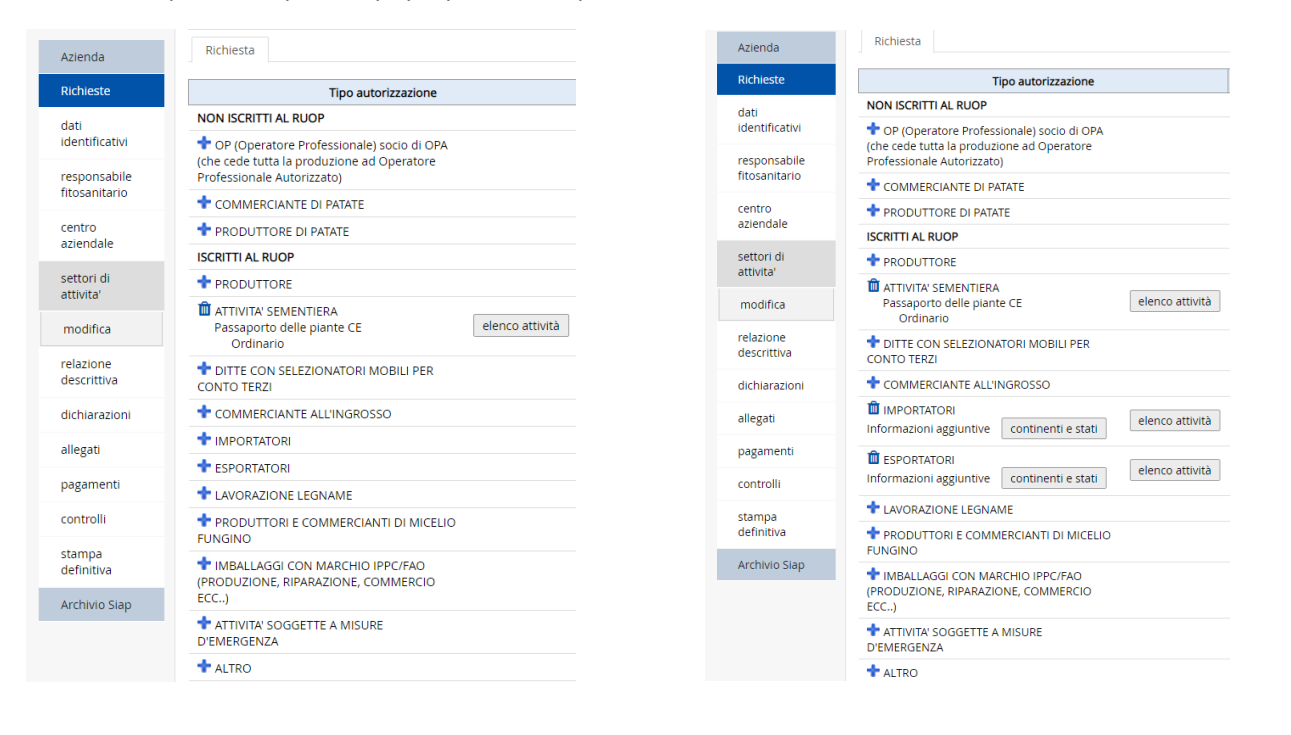

### NON ISCRITTI AL RUOP

Qualora la richiesta di modifica sia legata a "modifica specie", il sistema non consente di effettuare modifiche alle voci esistenti che infatti risultano disattivate (in grigio).

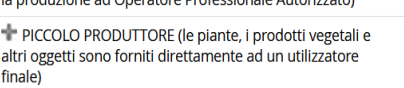

OP (Operatore Professionale) socio di OPA (che cede tutta

COMMERCIANTE DI PATATE

PRODUTTORE DI PATATE

### **ISCRITTI AL RUOP**

T PRODUTTORE Passaporto delle piante CE Ordinario

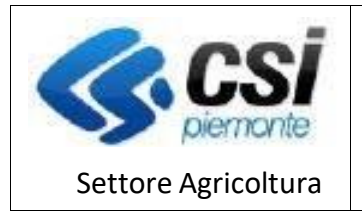

ATTIVITA' PRODUZIONE E COMMERCIO VEGETALI

### *3 Tipologia attività*

La valorizzazione del "Tipo autorizzazione" attraverso le procedure sopra riportate, attiva specifici elenchi di attività, visualizzabili con il relativo pulsante "elenco attività".

Questo apre il relativo pop-up ove è possibile spuntare quella di interesse in relazione all'autorizzazione richiesta.

Il sistema permette la selezione multipla tra quelle proposte e richiede il salvataggio con l'apposito pulsante "salva" posto in basso a destra.

Qualora l'attività ricercata non fosse immediatamente visualizzata, occorre agire sulla barra a destra per scorrere l'elenco.

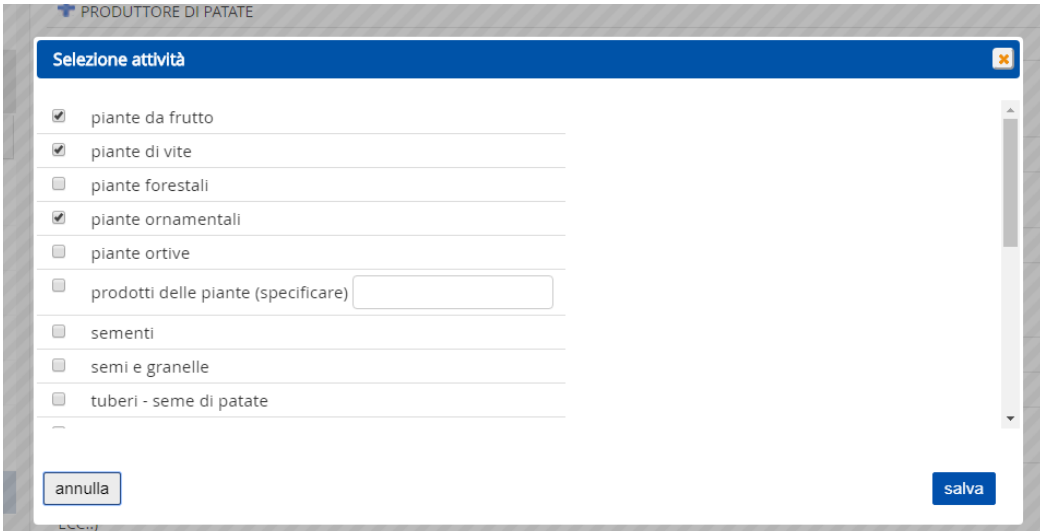

Con l'ultimo aggiornamento sono state inserite attività prima assenti in molte tipologie autorizzate.

In caso non si trovi l'attività svolta occorre specificarla nel dettaglio nell'ultimo campo presente nell'elenco (altri vegetali o altro (specificare), ….).

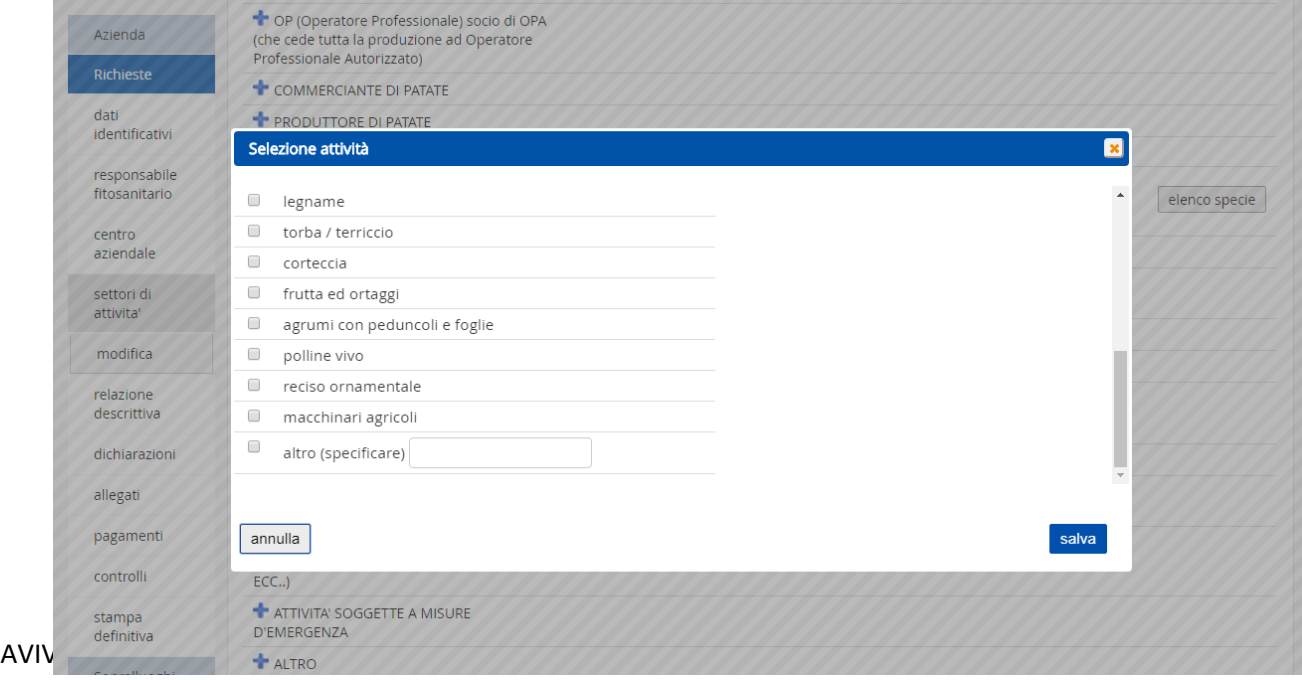

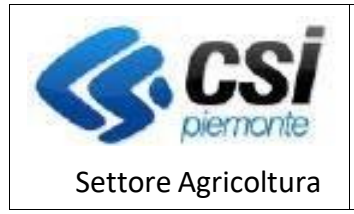

ATTIVITA' PRODUZIONE E COMMERCIO VEGETALI

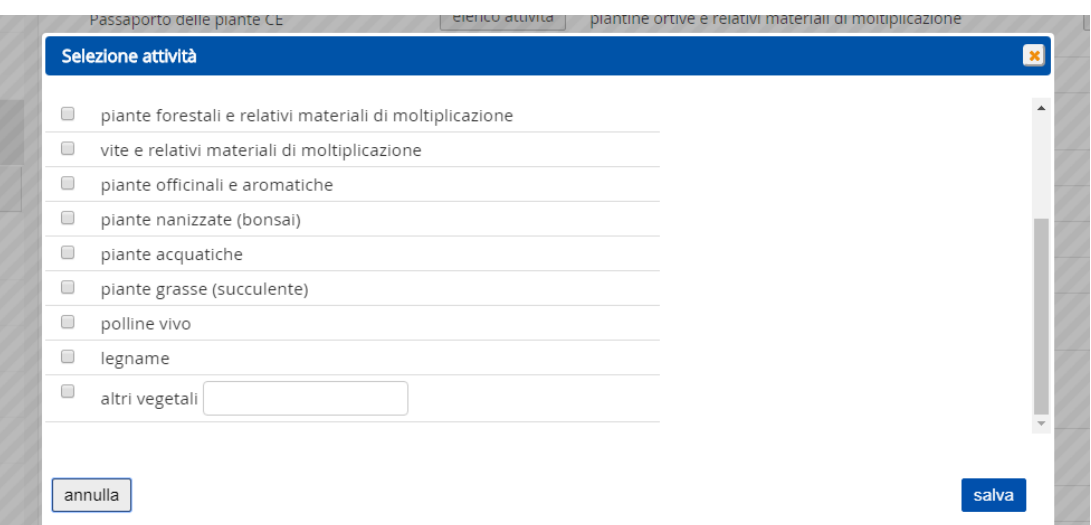

La valorizzazione delle attività selezionate viene visualizzato in modo sintetico

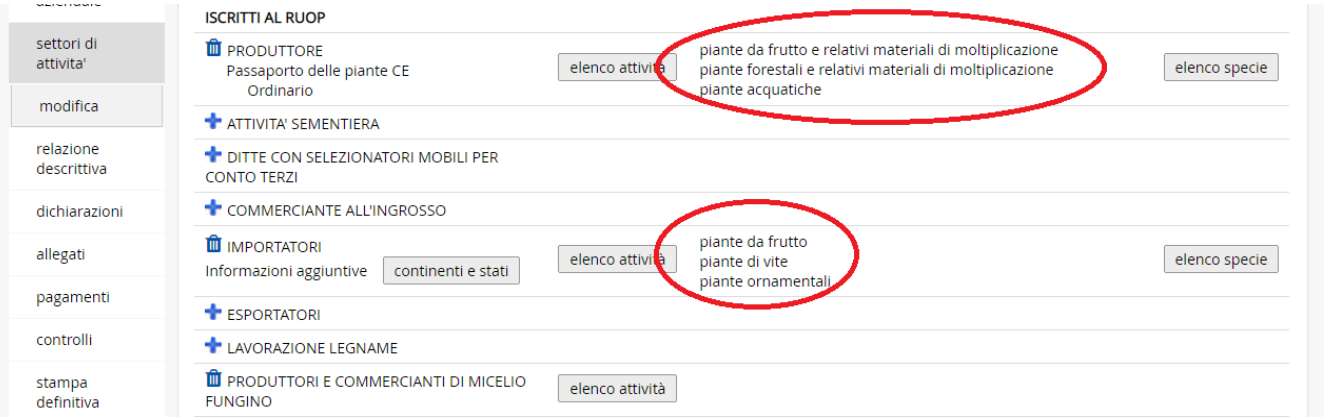

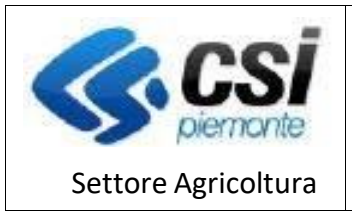

ATTIVITA' PRODUZIONE E COMMERCIO VEGETALI

### *4 Elenco specie*

L'apertura della pagina di visualizzazione dell'elenco specie potrebbe dar luogo ad un anomalo ritardo nel caricamento da parte del browser utilizzato con la comparsa della seguente videata

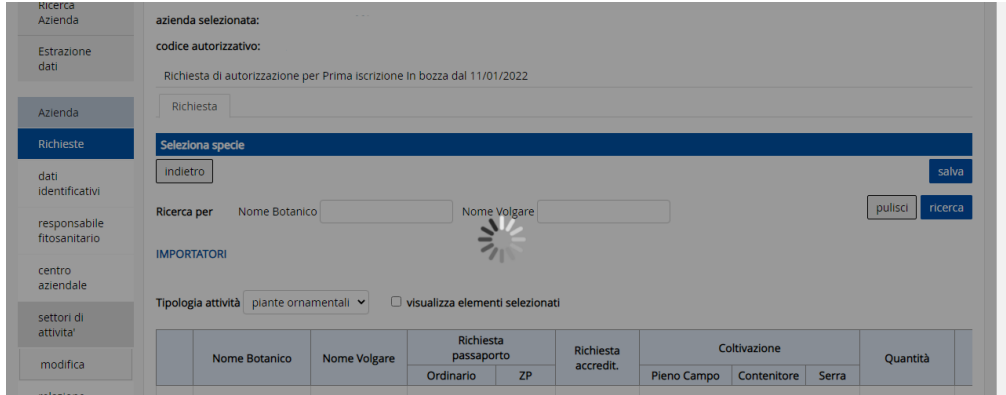

Il caricamento in realtà procede (potrebbe impiegare diversi secondi), e si deve attendere la scomparsa dell'icona, ignorando eventuali messaggi generati dal browser stesso, che possono invitare ad arrestare il caricamento, o ad abbandonare la pagina

Terminato il caricamento, la pagina di visualizzazione del pulsante "elenco specie" presenta la seguente impostazione.

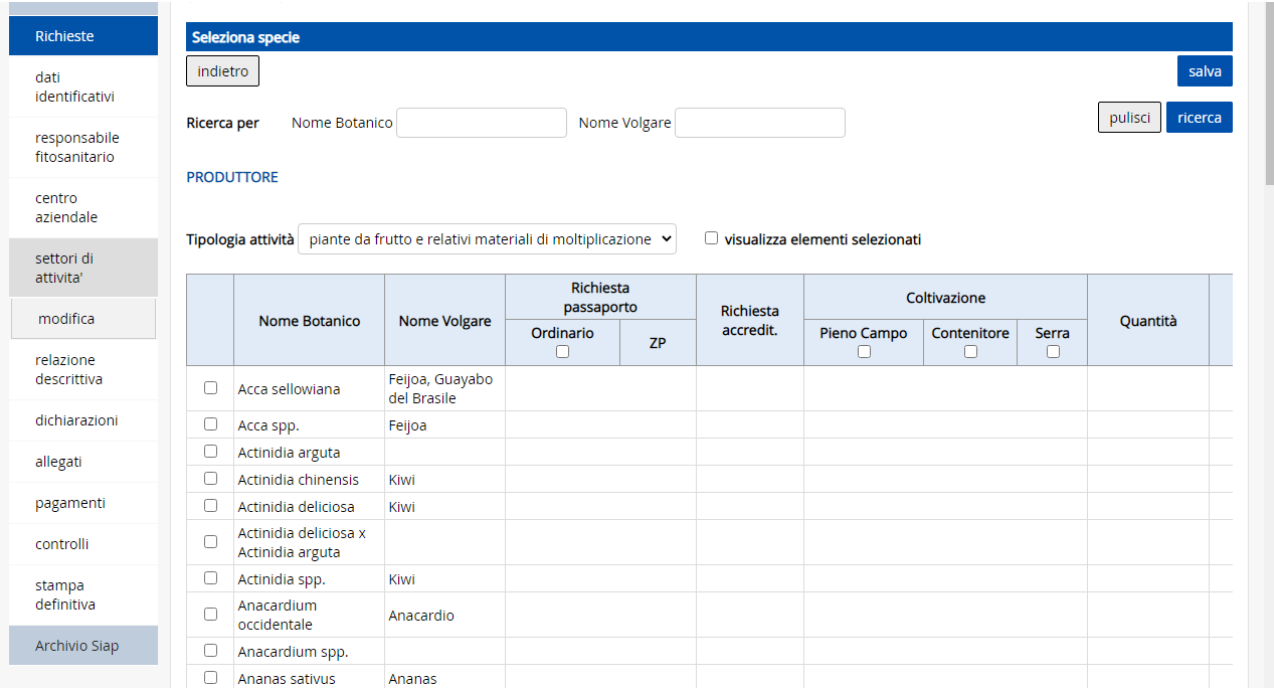

Al di sotto della sezione filtro "Ricerca per" è presente il menù a tendina relativamente alle tipologie di attività precedentemente selezionate.

Ciascuna tipologia di attività attiva un relativo elenco di specie su cui è possibile intervenire inserendo i flag richiesti e le quantità prodotte e/o commercializzate.

AVIV-Revisione settori di attività.doc

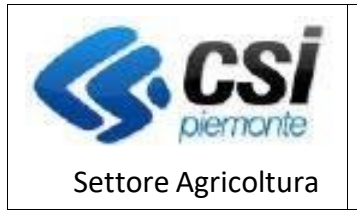

n T

ATTIVITA' PRODUZIONE E COMMERCIO VEGETALI

Nello specifico:

• Il filtro di ricerca "**Ricerca per**" opera tra le specie della tipologia di attività corrente, restituiscono cioè le occorrenze che soddisfano almeno una delle due condizioni di ricerca tra "**Nome Botanico**" o "**Nome Volgare**" (quando inserite entrambe); es:

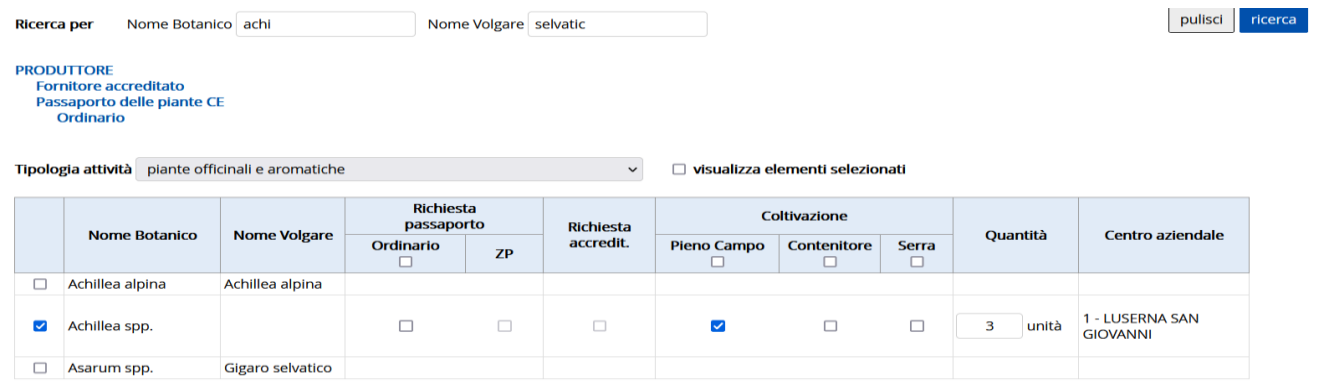

Si noti che la ricerca viene azzerata al cambio di tipologia di attività;

• Il check-box "**visualizza elementi selezionati**", ha effetto solamente sulla tipologia di attività corrente, visualizzando le sole specie valorizzate.

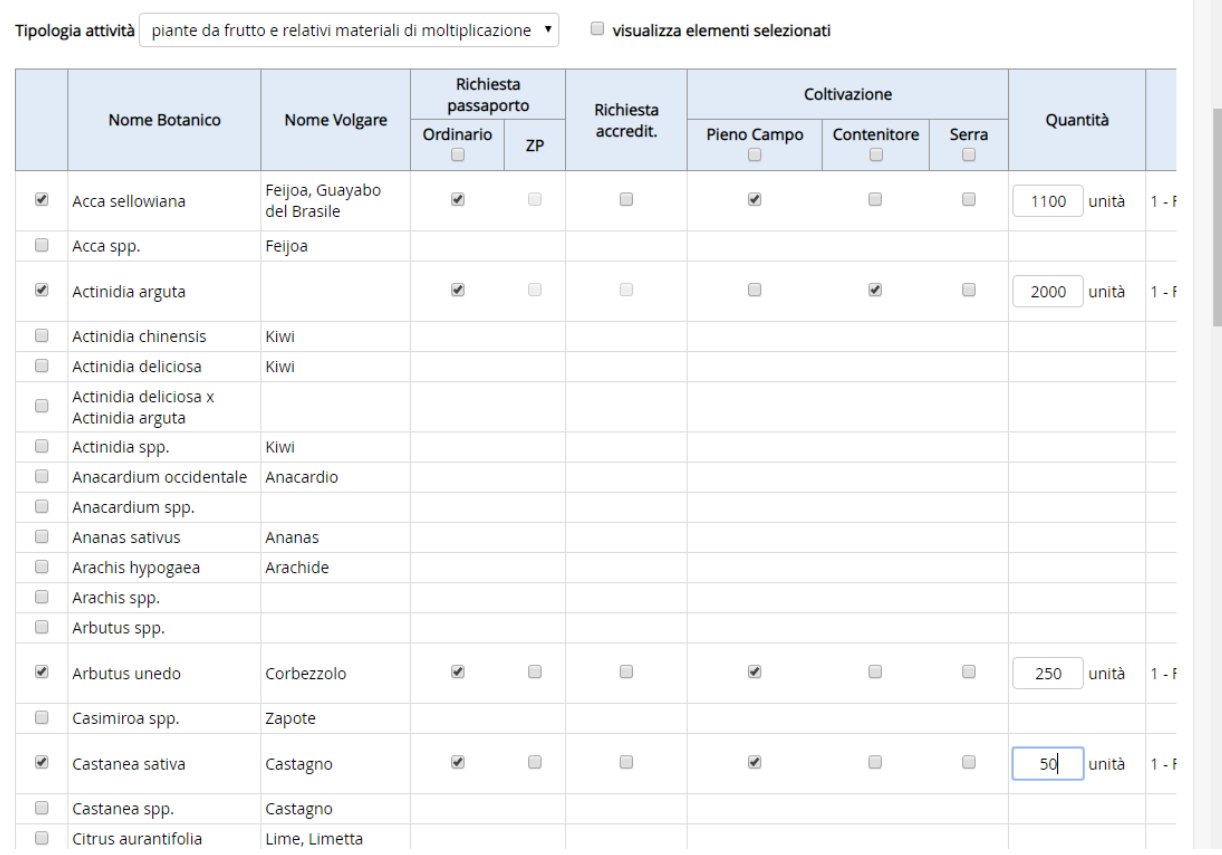

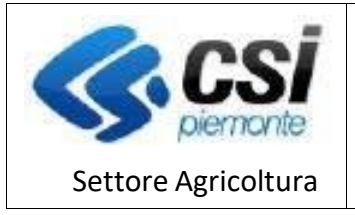

t

ATTIVITA' PRODUZIONE E COMMERCIO VEGETALI

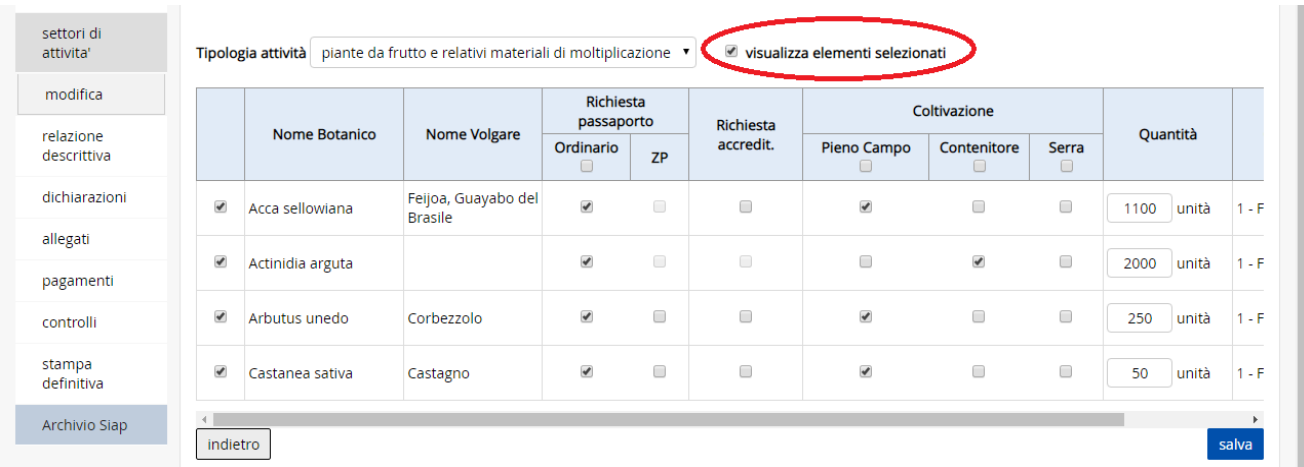

- Nell'intestazione della tabella sono presenti check di (de)selezione massiva ("**Richiesta passaporto - Ordinario" e "Coltivazione – Pieno Campo, Contenitore, Serra"**) che agiscono solo sulle specie valorizzate indipendentemente dalla loro visualizzazione;
- II filtro "Ricerca per" ed il check-box "visualizza elementi selezionati" sono incompatibili tra di loro, quindi l'utilizzo dell'uno annulla l'effetto dell'altro, e viceversa;
- Tutte le selezioni effettuate rimangono memorizzate nella pagina fino al salvataggio, che è unico per tutte le tipologie di attività; sono presenti due pulsanti "**Salva**" all'inizio e al fondo di ciascuna pagina visualizzata.

ATTENZIONE: l'uscita dalla pagina, ad esempio selezionando una diversa voce di menù a sinistra oppure cliccando il pulsante "indietro" senza prima salvare le selezioni effettuate, causerà la perdita di eventuali modifiche apportate e non salvate, senza fornire al momento alcun avvertimento;

• Eventuali errori al salvataggio, vengono mostrati nel consueto modo (**X rosse** in corrispondenza dei **campi non valorizzati**), ma è data evidenza in rosso anche nelle tipologie attività nelle quali gli errori sono

![](_page_9_Picture_138.jpeg)

• Il pulsante "**indietro**" riporta alla precedente pagina di selezione, se non è stato effettuato alcun salvataggio, ed alla pagina iniziale di dettaglio, in caso contrario;

![](_page_10_Picture_0.jpeg)

### *5 Comunicazioni annuali*

La procedura per le comunicazioni annuali è quella che prevede la minore possibilità di attuare modifiche nel sistema.

Come si evince dall'immagine di seguito riportata, infatti, non è possibile attuare alcuna modifica nei settori di attività ma solo agire sugli elenchi delle specie delle attività autorizzate.

Le tipologie di autorizzazioni non previste presentano icone non editabili di colore grigio.

![](_page_10_Picture_76.jpeg)

### *5.1Selezione specie*

L'apertura della pagina di visualizzazione dell'elenco specie potrebbe dar luogo ad un anomalo ritardo nel caricamento da parte del browser utilizzato con la comparsa della seguente videata

![](_page_10_Picture_77.jpeg)

![](_page_11_Picture_0.jpeg)

Pag.12

ATTIVITA' PRODUZIONE E COMMERCIO VEGETALI

Il caricamento in realtà procede (potrebbe impiegare diversi secondi), e si deve attendere la scomparsa dell'icona, ignorando eventuali messaggi generati dal browser stesso, che possono invitare ad arrestare il caricamento, o ad abbandonare la pagina.

Terminato il caricamento, la pagina di visualizzazione del pulsante "elenco specie" presenta la seguente impostazione. Al di sotto della sezione filtro "Ricerca per" è presente il menù a tendina relativamente alle tipologie di attività precedentemente selezionate. Ciascuna tipologia di attività attiva un relativo elenco di specie su cui è possibile intervenire inserendo i flag richiesti e le quantità prodotte e/o commercializzate.

![](_page_11_Picture_96.jpeg)

Nello specifico:

• Il filtro di ricerca "**Ricerca per**"opera tra le specie della tipologia di attività corrente, restituiscono cioè le occorrenze che soddisfano almeno una delle due condizioni di ricerca tra "**Nome Botanico**" o "**Nome Volgare**" (quando inserite entrambe); es:

![](_page_11_Picture_97.jpeg)

Si noti che la ricerca viene azzerata al cambio di tipologia di attività;

![](_page_12_Picture_0.jpeg)

ATTIVITA' PRODUZIONE E COMMERCIO VEGETALI

- Il check-box "**visualizza elementi selezionati**", ha effetto solamente sulla tipologia di attività corrente, visualizzando le sole specie valorizzate;
- Nell'intestazione della tabella sono presenti check di (de)selezione massiva ("**Richiesta passaporto - Ordinario" e "Coltivazione – Pieno Campo, Contenitore, Serra"**) che agiscono solo sulle specie valorizzate indipendentemente dalla loro visualizzazione

![](_page_12_Picture_150.jpeg)

Il flag sui passaporti può essere ora deselezionato, così come le specie per le quali erano stati richiesti, purché non vengano tutti rimossi dalla pratica.

È stato introdotto infatti un controllo apposito nella relativa sezione del menù che è obbligatorio eseguire per il corretto espletamento della comunicazione (controllo (VIV18) introdotto per questo fine);

![](_page_12_Picture_151.jpeg)

- per queste richieste è possibile inserire "0" nella sezione quantità di ogni singola specie qualora, nell'annata considerata, il vivaista non abbia coltivato e/o commercializzato la specie in questione, ma intenda mantenere l'indicazione della specie nella sezione; non è possibile inserire ex novo una specie con quantitativo "0";
- II filtro "**Ricerca per**" ed il check-box "**visualizza elementi selezionati**" sono incompatibili tra di loro, quindi l'utilizzo dell'uno annulla l'effetto dell'altro, e viceversa;
- Tutte le selezioni effettuate rimangono memorizzate nella pagina fino al salvataggio, che è unico per tutte le tipologie di attività; sono presenti due pulsanti "**Salva**" all'inizio e al fondo di ciascuna pagina visualizzata.

ATTENZIONE: l'uscita dalla pagina, ad esempio selezionando una diversa voce di menù a sinistra oppure

![](_page_13_Picture_0.jpeg)

ATTIVITA' PRODUZIONE E COMMERCIO VEGETALI

cliccando il pulsante "indietro" senza prima salvare le selezioni effettuate, causerà la perdita di eventuali modifiche apportate e non salvate, senza fornire al momento alcun avvertimento;

• Eventuali errori al salvataggio, vengono mostrati nel consueto modo (**X rosse** in corrispondenza dei **campi** 

![](_page_13_Picture_78.jpeg)

**non valorizzati**), ma è data evidenza in rosso anche nelle tipologie attività nelle quali gli errori sono presenti; es:

• Il pulsante "**indietro**" riporta alla precedente pagina di selezione, se non è stato effettuato alcun salvataggio, ed alla pagina iniziale di dettaglio, in caso contrario;